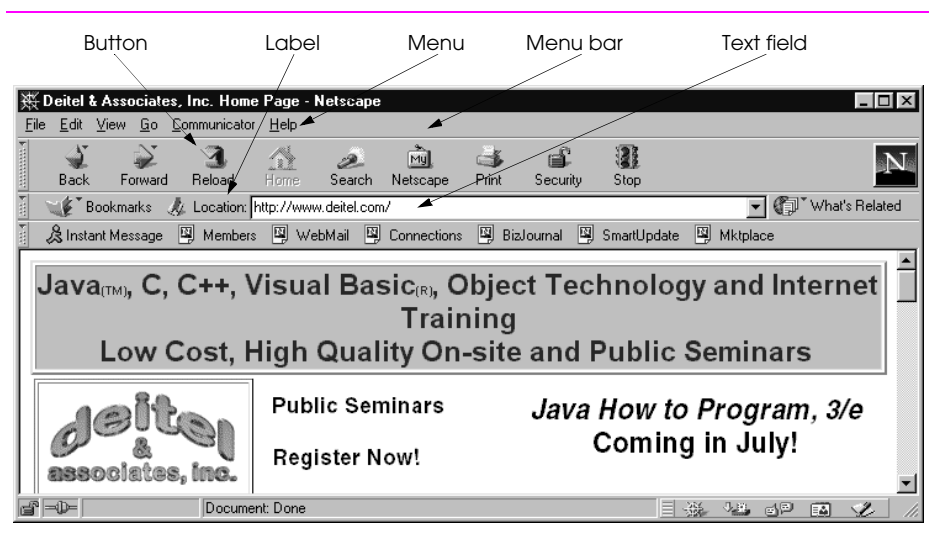

Fig. 12.1 A sample Netscape Communicator window with GUI components.

 $\bar{1}2$ 

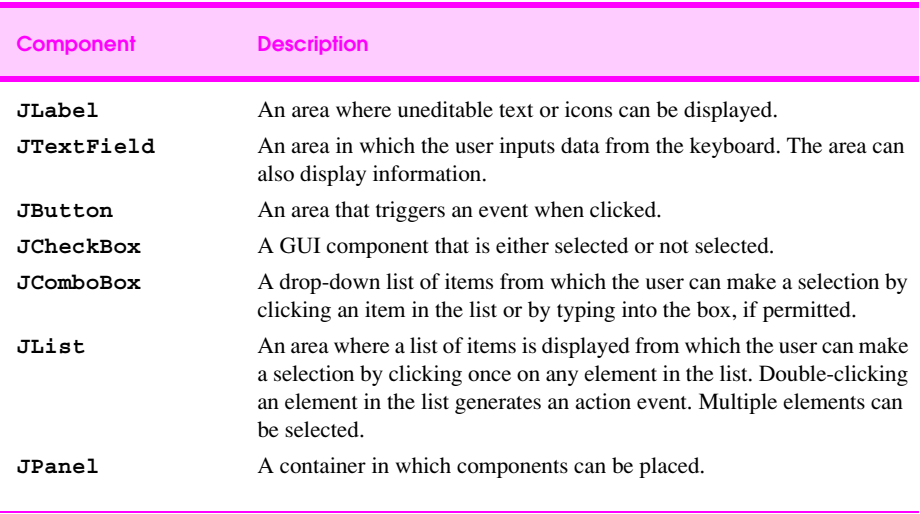

**Fig. 12.2** Some basic GUI components.

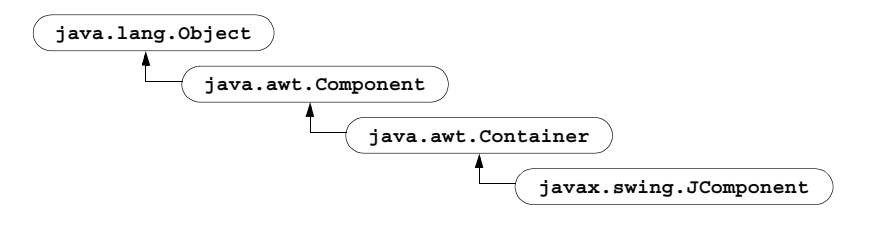

**Fig. 12.3** Common superclasses of many of the Swing components.

```
1 // Fig. 12.4: LabelTest.java
 2 // Demonstrating the JLabel class.
    3 import javax.swing.*;
 4 import java.awt.*;
    5 import java.awt.event.*;
\frac{6}{7}7 public class LabelTest extends JFrame {
       8 private JLabel label1, label2, label3;
\frac{9}{10}10 public LabelTest()
11 {
           super( "Testing JLabel" );
\frac{12}{13}14 Container c = getContentPane();
           15 c.setLayout( new FlowLayout() );
16<br>17
17 // JLabel constructor with a string argument
18 label1 = new JLabel( "Label with text" );<br>19 label1.setToolTipText( "This is label1" )
19 label1.setToolTipText( "This is label1" );
           20 c.add( label1 );
21
           22 // JLabel constructor with string, Icon and
           23 // alignment arguments
           24 Icon bug = new ImageIcon( "bug1.gif" );
           25 label2 = new JLabel( "Label with text and icon",
                                  26 bug, SwingConstants.LEFT );
           27 label2.setToolTipText( "This is label2" );
           28 c.add( label2 );
29
           30 // JLabel constructor no arguments
31 label3 = new JLabel();
32 label3.setText( "Label with icon and text at bottom" );<br>33 label3.setIcon( bug );<br>34 label3.setHorizontalTextPosition(<br>35 SwingConstants.CENTER );
           33 label3.setIcon( bug );
           34 label3.setHorizontalTextPosition(
35 SwingConstants.CENTER );
36 label3.setVerticalTextPosition(
37 SwingConstants.BOTTOM );
38 label3.setToolTipText( "This is label3" );
           39 c.add( label3 );
40
41 setSize( 275, 170 );
           42 show();
43 }
44<br>45
       45 public static void main( String args[] )
46 { 
           LabelTest app = new LabelTest();
48
49 app.addWindowListener(<br>50 new WindowAdapter()<br>51 public void wind
              50 new WindowAdapter() {
51 public void windowClosing( WindowEvent e )
52 {
53 System.exit( 0 );
54 }
55 }
```
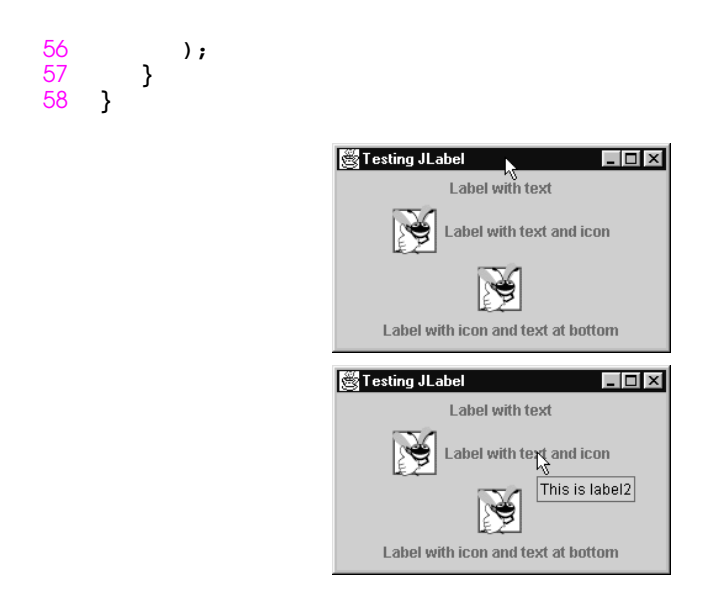

**Fig. 12.4** Demonstrating class **JLabel**.

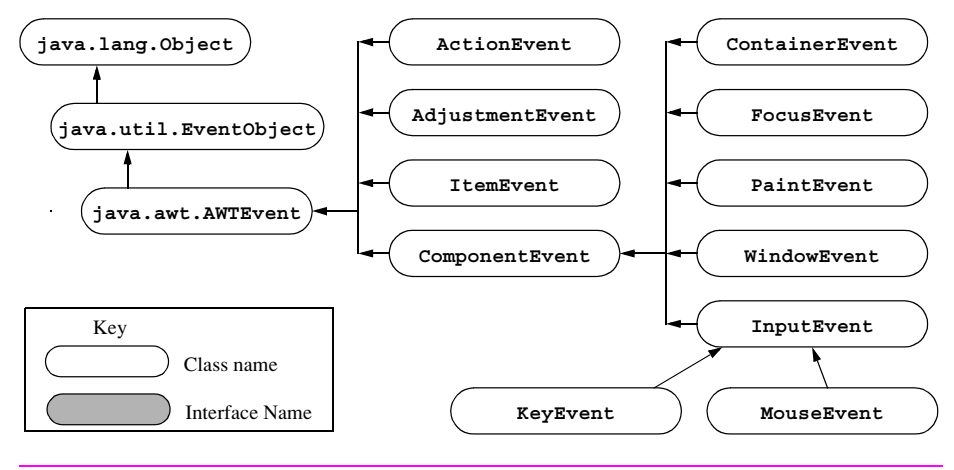

**Fig. 12.5** Some event classes of package **java.awt.event**.

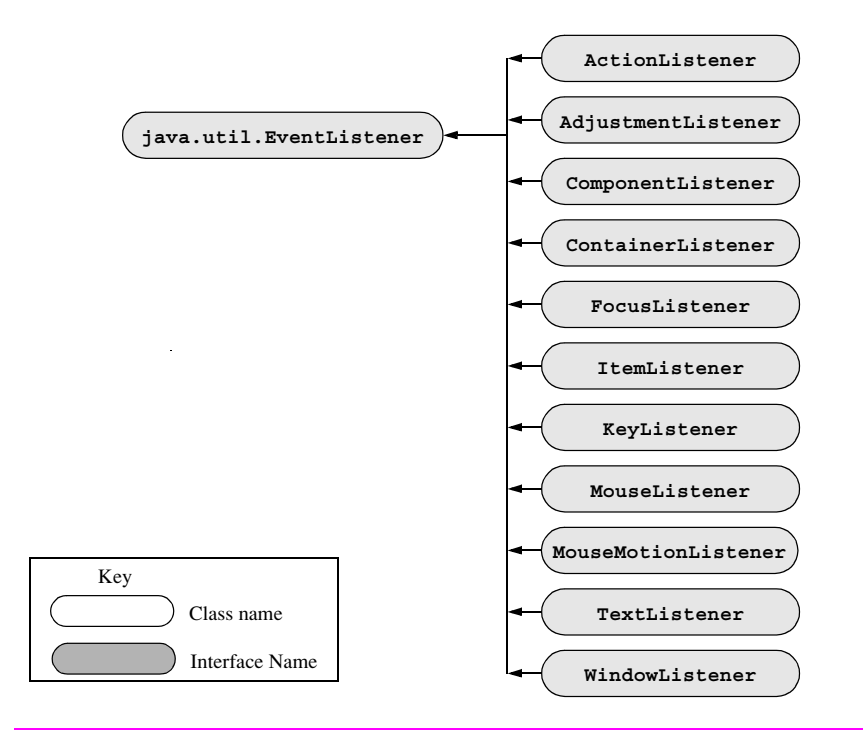

**Fig. 12.6** Event-listener interfaces of package **java.awt.event**.

```
1 // Fig. 12.7: TextFieldTest.java
 2 // Demonstrating the JTextField class.
    3 import java.awt.*;
 4 import java.awt.event.*;
    5 import javax.swing.*;
\frac{6}{7}7 public class TextFieldTest extends JFrame {
8 private JTextField text1, text2, text3;
       9 private JPasswordField password;
10
11 public TextFieldTest()
\frac{12}{13} {
          13 super( "Testing JTextField and JPasswordField" );
\frac{14}{15}15 Container c = getContentPane();
16 c.setLayout( new FlowLayout() );
\frac{17}{18}18 // construct textfield with default sizing
19 text1 = new JTextField( 10 );
          20 c.add( text1 );
21
          22 // construct textfield with default text
          23 text2 = new JTextField( "Enter text here" );
          24 c.add( text2 );
25
          26 // construct textfield with default text and
          27 // 20 visible elements and no event handler
          28 text3 = new JTextField( "Uneditable text field", 20 );
          29 text3.setEditable( false );
          30 c.add( text3 );
31
32 // construct textfield with default text
          33 password = new JPasswordField( "Hidden text" );
          34 c.add( password );
33<br>34<br>35<br>36
36 TextFieldHandler handler = new TextFieldHandler();
37 text1.addActionListener( handler );
38 text2.addActionListener( handler );
39 text3.addActionListener( handler );
          40 password.addActionListener( handler );
\frac{41}{42}42 setSize( 325, 100 );
43 show();
44 }
45
46 public static void main( String args[] )
47 { 
48 TextFieldTest app = new TextFieldTest();
49
50 app.addWindowListener(
51 new WindowAdapter() {<br>52 public void window
52 public void windowClosing( WindowEvent e )
53 {
54 System.exit( 0 );
55 }
```

```
56 }
        57 );
58 }
59
60 // inner class for event handling
        61 private class TextFieldHandler implements ActionListener {
           62 public void actionPerformed( ActionEvent e )
63 {
               64 String s = "";
65
               66 if ( e.getSource() == text1 )
                  67 s = "text1: " + e.getActionCommand();
               68 else if ( e.getSource() == text2 )
69 s = "text2: " + e.getActionCommand();<br>
else if (e.getSource() == text3 )<br>
s = "text3: " + e.getActionCommand();70 else if ( e.getSource() == text3 )
                  71 s = "text3: " + e.getActionCommand();
               72 else if ( e.getSource() == password ) {
                  73 JPasswordField pwd =
                      74 (JPasswordField) e.getSource();
                  75 s = "password: " +
                      76 new String( pwd.getPassword() );
77 }
78
               79 JOptionPane.showMessageDialog( null, s );
80 }
81 }
82 }
```
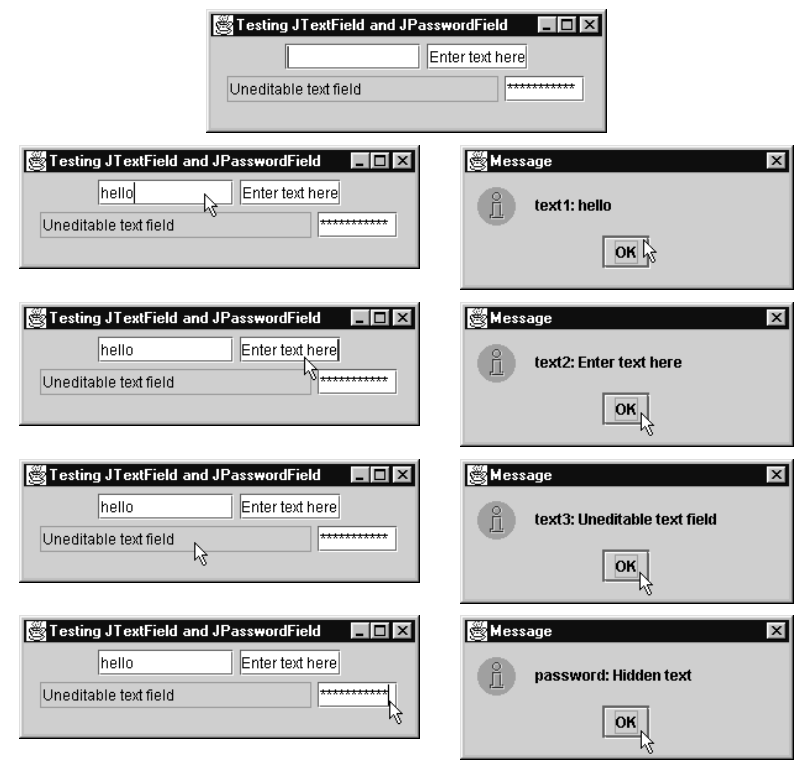

**Fig. 12.7** Demonstrating **JTextField**s and **JPasswordField**s.

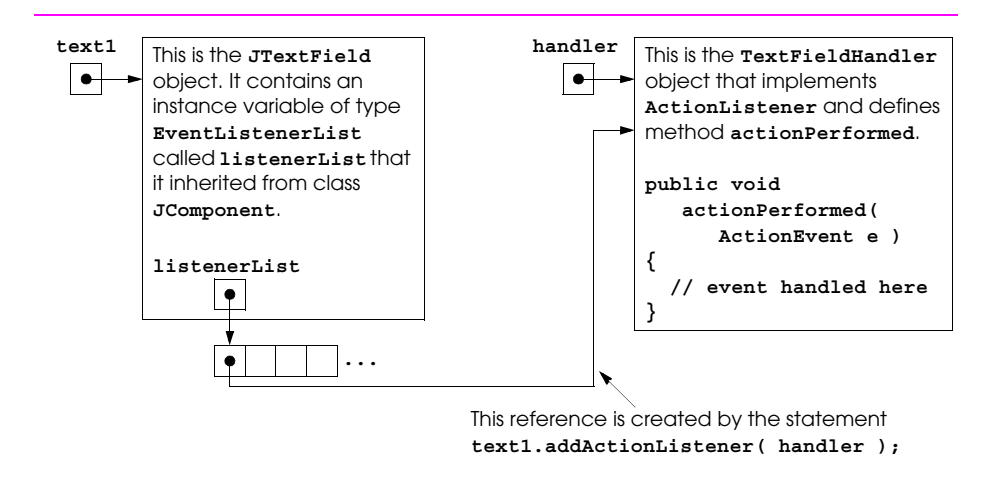

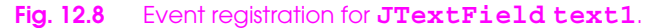

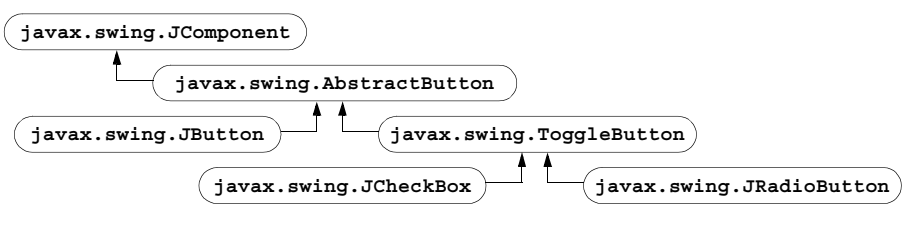

**Fig. 12.9** The button hierarchy.

```
1 // Fig. 12.10: ButtonTest.java
 2 // Creating JButtons.
    3 import java.awt.*;
 4 import java.awt.event.*;
    5 import javax.swing.*;
\frac{6}{7}7 public class ButtonTest extends JFrame {
       8 private JButton plainButton, fancyButton;
\frac{9}{10}10 public ButtonTest()
11 {
          super( "Testing Buttons" );
\frac{12}{13}14 Container c = getContentPane();
          15 c.setLayout( new FlowLayout() );
16<br>17
17 // create buttons
18 plainButton = new JButton( "Plain Button" );
          19 c.add( plainButton );
20
          21 Icon bug1 = new ImageIcon( "bug1.gif" );
          22 Icon bug2 = new ImageIcon( "bug2.gif" );
          23 fancyButton = new JButton( "Fancy Button", bug1 );
          24 fancyButton.setRolloverIcon( bug2 );
          25 c.add( fancyButton );
26
          27 // create an instance of inner class ButtonHandler
          28 // to use for button event handling 
          29 ButtonHandler handler = new ButtonHandler();
          30 fancyButton.addActionListener( handler );
          31 plainButton.addActionListener( handler );
32
          33 setSize( 275, 100 );
       show();<br>}
35 }
36
       37 public static void main( String args[] )
38 { 
          39 ButtonTest app = new ButtonTest();
40
41 app.addWindowListener(
             42 new WindowAdapter() {
43 public void windowClosing( WindowEvent e )
44 {
45 System.exit( 0 );
46 }
47 }<br>48 }
          48 );
49 }
50
51 // inner class for button event handling
52 private class ButtonHandler implements ActionListener {
          53 public void actionPerformed( ActionEvent e )
54 {
             55 JOptionPane.showMessageDialog( null,
```
<sup>©</sup> Copyright 2000 by Prentice Hall. All Rights Reserved.

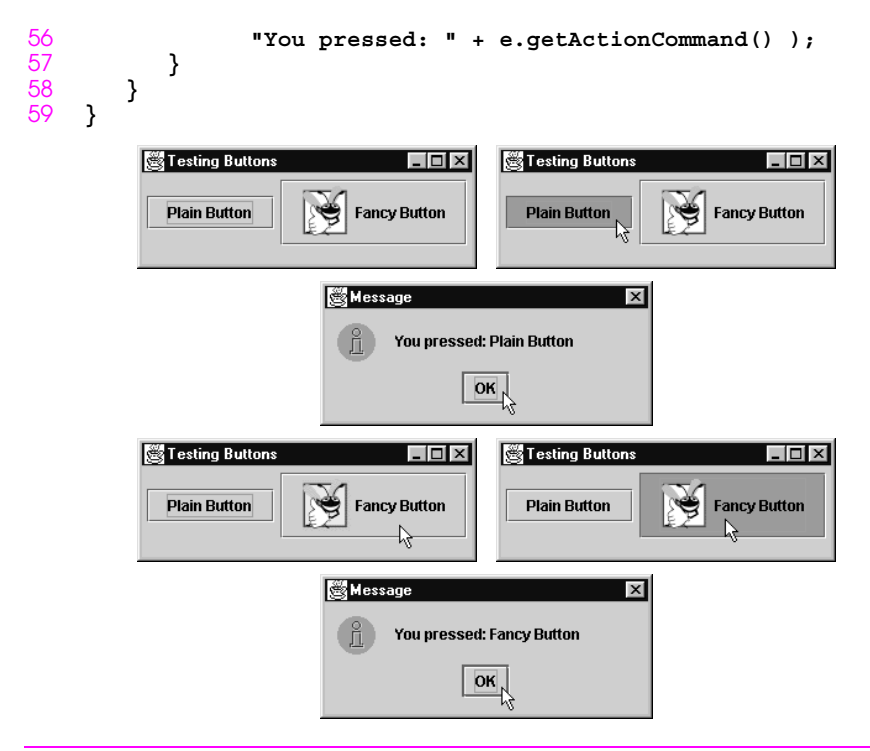

**Fig. 12.10** Demonstrating command buttons and action events.

```
1 // Fig. 12.11: CheckBoxTest.java
 2 // Creating Checkbox buttons.
    3 import java.awt.*;
 4 import java.awt.event.*;
    5 import javax.swing.*;
\frac{6}{7}7 public class CheckBoxTest extends JFrame {
8 private JTextField t;
       9 private JCheckBox bold, italic;
10
11 public CheckBoxTest()
\frac{12}{13} {
          super( "JCheckBox Test" );
\frac{14}{15}15 Container c = getContentPane();
16 c.setLayout(new FlowLayout());
\frac{17}{18}18 t = new JTextField( "Watch the font style change", 20 );
19 t.setFont( new Font( "TimesRoman", Font.PLAIN, 14 ) );
          20 c.add( t );
21
          22 // create checkbox objects
          23 bold = new JCheckBox( "Bold" );
          24 c.add( bold ); 
25
          26 italic = new JCheckBox( "Italic" );
          27 c.add( italic );
28
          29 CheckBoxHandler handler = new CheckBoxHandler();
          30 bold.addItemListener( handler );
          31 italic.addItemListener( handler );
32<br>33<br>34<br>35
          33 addWindowListener(
             34 new WindowAdapter() {
                35 public void windowClosing( WindowEvent e )
36 {
37 System.exit( 0 );
38 }
39 }
          40 );
41<br>42
          42 setSize( 275, 100 );
43 show();
44 }
45
46 public static void main( String args[] )
47 { 
48 new CheckBoxTest();
49 }
50<br>51
51 private class CheckBoxHandler implements ItemListener {
          52 private int valBold = Font.PLAIN;
53 private int valItalic = Font.PLAIN;
```
**Fig. 12.11** Program that creates two **JCheckBox** buttons (part 1 of 2).

© Copyright 2000 by Prentice Hall. All Rights Reserved.

For use only by instructors in classes for which *Java How to Program, Third Edition* is the required textbook.

```
54
          55 public void itemStateChanged( ItemEvent e )
56 {
              57 if ( e.getSource() == bold )
                 58 if ( e.getStateChange() == ItemEvent.SELECTED )
                    59 valBold = Font.BOLD;
                 60 else
                    61 valBold = Font.PLAIN;
62 
             63 if ( e.getSource() == italic )
                 64 if ( e.getStateChange() == ItemEvent.SELECTED )
                    65 valItalic = Font.ITALIC;
                 66 else
                    67 valItalic = Font.PLAIN;
68
             69 t.setFont(
                70 new Font( "TimesRoman", valBold + valItalic, 14 ) );
          t.repaint();<br>}
72 }
73 }
74 }
```
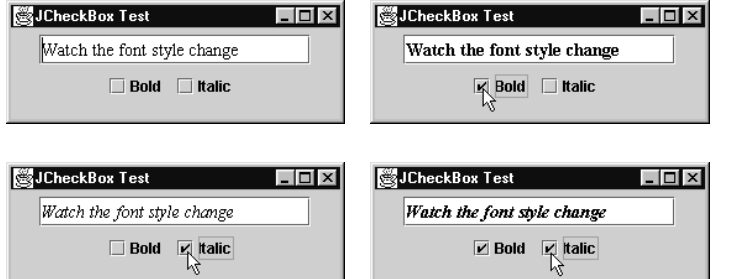

Fig. 12.11 Program that creates two JCheckBox buttons (part 2 of 2).

```
1 // Fig. 12.12: RadioButtonTest.java
 2 // Creating radio buttons using ButtonGroup and JRadioButton.
    3 import java.awt.*;
 4 import java.awt.event.*;
    5 import javax.swing.*;
\frac{6}{7}7 public class RadioButtonTest extends JFrame {
8 private JTextField t;
9 private Font plainFont, boldFont,
                    italicFont, boldItalicFont;
11 private JRadioButton plain, bold, italic, boldItalic;
       12 private ButtonGroup radioGroup;
13
14 public RadioButtonTest()
15 {
16 super( "RadioButton Test" );
\frac{17}{18}18 Container c = getContentPane();
          19 c.setLayout( new FlowLayout() );
20
          21 t = new JTextField( "Watch the font style change", 25 );
          22 c.add( t ); 
21 22 23 24 25 26 27 28 29 30 31
          24 // Create radio buttons
          25 plain = new JRadioButton( "Plain", true );
          26 c.add( plain );
          27 bold = new JRadioButton( "Bold", false);
          28 c.add( bold );
          29 italic = new JRadioButton( "Italic", false );
          30 c.add( italic );
          31 boldItalic = new JRadioButton( "Bold/Italic", false );
          32 c.add( boldItalic );
32<br>33<br>34<br>35
          34 // register events
35 RadioButtonHandler handler = new RadioButtonHandler();
36 plain.addItemListener( handler );
37 bold.addItemListener( handler );
38 italic.addItemListener( handler );
          39 boldItalic.addItemListener( handler );
40
41 // create logical relationship between JRadioButtons
          42 radioGroup = new ButtonGroup();
43 radioGroup.add( plain );
44 radioGroup.add( bold );
          45 radioGroup.add( italic );
46 radioGroup.add( boldItalic );
47
48 plainFont = new Font( "TimesRoman", Font.PLAIN, 14 );
49 boldFont = new Font( "TimesRoman", Font.BOLD, 14 );
50 italicFont = new Font( "TimesRoman", Font.ITALIC, 14 );
51 boldItalicFont =
             52 new Font( "TimesRoman", Font.BOLD + Font.ITALIC, 14 );
53 t.setFont( plainFont );
```

```
Fig. 12.12 Creating and manipulating radio buttons (part 1 of 2).
```
For use only by instructors in classes for which *Java How to Program, Third Edition* is the required textbook.

```
54
           55 setSize( 300, 100 );
           56 show();
57 }
58
        59 public static void main( String args[] )
60 {
rac{61}{62}61 RadioButtonTest app = new RadioButtonTest();
63<br>64<br>65<br>66<br>67
           63 app.addWindowListener(
               64 new WindowAdapter() {
                  65 public void windowClosing( WindowEvent e )
                      System.exit( 0 );
68 }
69 }
           70 );
71 }
72
73 private class RadioButtonHandler implements ItemListener {
           74 public void itemStateChanged( ItemEvent e )
75 {
               76 if ( e.getSource() == plain ) 
77 t.setFont( plainFont);<br>78 else if ( e.getSource() ==
78 else if ( e.getSource() == bold ) 
79 t.setFont( boldFont);<br>80 else if ( e.getSource() =
80 else if ( e.getSource() == italic ) 
81 t.setFont(italicFont);<br>82 else if (e.getSource() == 3
82 else if ( e.getSource() == boldItalic ) 
                  83 t.setFont( boldItalicFont );
84
               85 t.repaint();
86 }
87 }
88 }
  RadioButton Test
                           \Box图 RadioButton Test
                                                            \BoxWatch the font style change
                                    Watch the font style change
    ◉ Plain ● Bold ● Italic ● Bold/Italic
                                      ○ Plain © Bold ○ Italic ○ Bold/Italic
                                             ų
  RadioButton Test
                           \BoxRadioButton Test
                                                            \Box
```
Watch the font style change Watch the font style change ○ Plain ○ Bold Ritalic O Bold/Italic  $\bigcirc$  Plain  $\bigcirc$  Bold  $\bigcirc$  Italic

**Fig. 12.12** Creating and manipulating radio buttons (part 2 of 2).

**Bold/Italic** 

```
1 // Fig. 12.13: ComboBoxTest.java
 2 // Using a JComboBox to select an image to display.
    3 import java.awt.*;
 4 import java.awt.event.*;
    5 import javax.swing.*;
\frac{6}{7}7 public class ComboBoxTest extends JFrame {
8 private JComboBox images;
9 private JLabel label;
       10 private String names[] =
11 { "bug1.gif", "bug2.gif",
12 "travelbug.gif", "buganim.gif" };
       13 private Icon icons[] =
14 { new ImageIcon( names[ 0 ] ),
            15 new ImageIcon( names[ 1 ] ),
16 new ImageIcon( names[ 2 ] ),
            17 new ImageIcon( names[ 3 ] ) };
18
       19 public ComboBoxTest()
20 {
          21 super( "Testing JComboBox" );
22 
          23 Container c = getContentPane();
          24 c.setLayout( new FlowLayout() ); 
25
          26 images = new JComboBox( names );
          27 images.setMaximumRowCount( 3 );
28
          29 images.addItemListener(
             30 new ItemListener() {
                31 public void itemStateChanged( ItemEvent e )
32 {
                   33 label.setIcon(
                      34 icons[ images.getSelectedIndex() ] );
35 }
\frac{36}{37} }
          37 );
38
          39 c.add( images );
40
41 label = new JLabel( icons[ 0 ] );
          42 c.add( label );
43
44 setSize( 350, 100 );
          45 show();
46 }
47
48 public static void main( String args[] )
49 { 
          50 ComboBoxTest app = new ComboBoxTest();
51<br>52
52 app.addWindowListener(
53 new WindowAdapter() {<br>54 public void window
54 public void windowClosing( WindowEvent e )
55 {
```
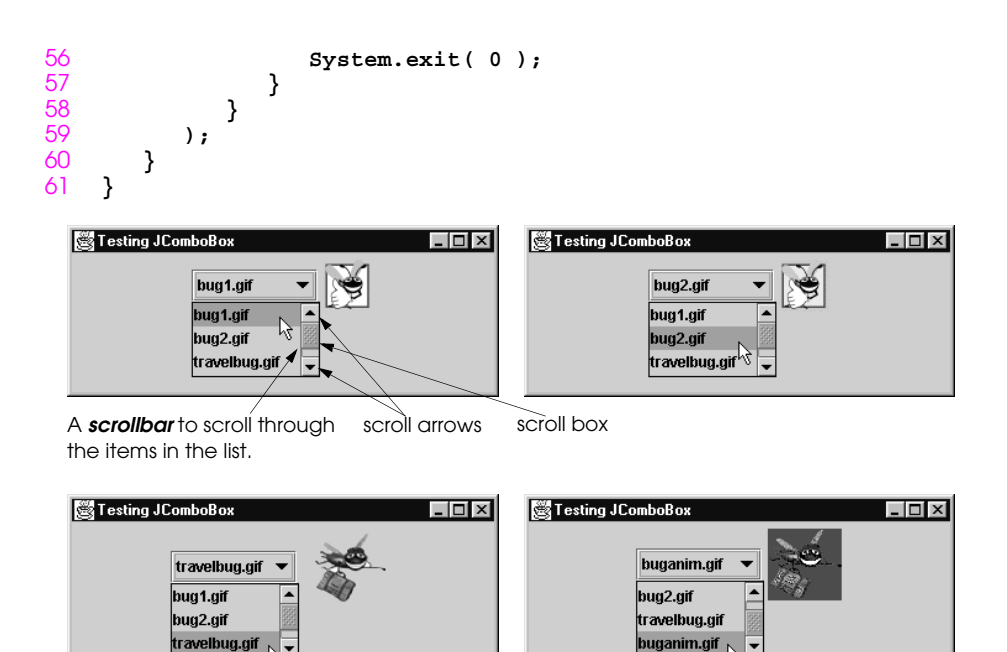

**Fig. 12.13** Program that uses a **JComboBox** to select an icon.

```
1 // Fig. 12.14: ListTest.java
 2 // Selecting colors from a JList.
    3 import java.awt.*;
 4 import java.awt.event.*;
 5 import javax.swing.*;
6 import javax.swing.event.*;
7
8 public class ListTest extends JFrame {
9 private JList colorList;
      10 private Container c;
\begin{array}{c} 11 \\ 12 \\ 13 \end{array}12 private String colorNames[] =
          13 { "Black", "Blue", "Cyan", "Dark Gray", "Gray", "Green",
14 "Light Gray", "Magenta", "Orange", "Pink", "Red",
            15 "White", "Yellow" };
16<br>17
17 private Color colors[] =
18 { Color.black, Color.blue, Color.cyan, Color.darkGray,
19 Color.gray, Color.green, Color.lightGray,
            20 Color.magenta, Color.orange, Color.pink, Color.red,
            21 Color.white, Color.yellow };
22
       23 public ListTest()
24 {
          25 super( "List Test" );
26
          27 c = getContentPane();
          28 c.setLayout( new FlowLayout() );
29
          30 // create a list with the items in the colorNames array
          31 colorList = new JList( colorNames );
          32 colorList.setVisibleRowCount( 5 );
33 
          34 // do not allow multiple selections
35 colorList.setSelectionMode(
             36 ListSelectionModel.SINGLE_SELECTION );
37
38 // add a JScrollPane containing the JList
39 // to the content pane
          40 c.add( new JScrollPane( colorList ) );
41<br>42
          42 // set up event handler
43 colorList.addListSelectionListener(
44 new ListSelectionListener() {
                45 public void valueChanged( ListSelectionEvent e ) 
46 {
47 c.setBackground(
48 colors[ colorList.getSelectedIndex() ] );
49 }
50 }<br>51 }
          51 );
52
53 setSize( 350, 150 );
          54 show();
55 }
```

```
56
      57 public static void main( String args[] )
58 { 
         ListTest app = new ListTest();
60
         61 app.addWindowListener(
            62 new WindowAdapter() {
               63 public void windowClosing( WindowEvent e )
64 {
                  65 System.exit( 0 );
66 }
67 }
      68 );
69 }
70 }
```
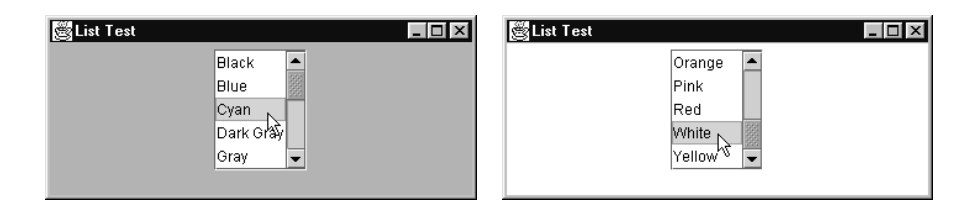

**Fig. 12.14** Selecting colors from a **JList**.

```
1 // Fig. 12.15: MultipleSelection.java
 2 // Copying items from one List to another.
    3 import javax.swing.*;
 4 import java.awt.*;
    5 import java.awt.event.*;
\frac{6}{7}7 public class MultipleSelection extends JFrame {
8 private JList colorList, copyList;
9 private JButton copy;
       10 private String colorNames[] =
11 { "Black", "Blue", "Cyan", "Dark Gray", "Gray", 
            12 "Green", "Light Gray", "Magenta", "Orange", "Pink",
            "Red", "White", "Yellow" };
14
       15 public MultipleSelection()
\frac{16}{17} {
          super( "Multiple Selection Lists" );
18
19 Container c = getContentPane();<br>20 c.setLayout( new FlowLayout() )
          20 c.setLayout( new FlowLayout() );
21
          22 colorList = new JList( colorNames );
          23 colorList.setVisibleRowCount( 5 );
          24 colorList.setFixedCellHeight( 15 );
          25 colorList.setSelectionMode(
             ListSelectionModel.MULTIPLE INTERVAL SELECTION ) ;
          27 c.add( new JScrollPane( colorList ) );
28
          29 // create copy button
          30 copy = new JButton( "Copy >>>" );
          31 copy.addActionListener(
             32 new ActionListener() {
                33 public void actionPerformed( ActionEvent e )
32<br>
33<br>
34<br>
35<br>
f<br>
55
35 // place selected values in copyList
36 copyList.setListData(
37 colorList.getSelectedValues() );
38 }
39 }
          40 );
41 c.add( copy );
42
43 copyList = new JList( );
44 copyList.setVisibleRowCount( 5 );
          45 copyList.setFixedCellWidth( 100 );
46 copyList.setFixedCellHeight( 15 );
47 copyList.setSelectionMode(
48 ListSelectionModel.SINGLE_INTERVAL_SELECTION );<br>49 c.add(new JScrollPane(copyList));
          49 c.add( new JScrollPane( copyList ) );
50<br>51
51 setSize( 300, 120 );
          52 show();
53 }
54
```

```
55 public static void main( String args[] )
56 { 
          57 MultipleSelection app = new MultipleSelection();
58
          59 app.addWindowListener(
             60 new WindowAdapter() {
                61 public void windowClosing( WindowEvent e )
62 {
                    63 System.exit( 0 );
64 }
65 }
       66 );
67 }
68 }
                     Multiple Selection Lists
                                           \BoxBlack
                                      Black
                           l٠
                     Blue
                                      Cyan
                      Cyan
                               Copy >>>
                                      Gray
                      Dark Gray
                                    Ķ
                      Gray
                           ∣≂
```
**Fig. 12.15** Using a multiple-selection **JList**.

**MouseListener and MouseMotionListener interface methods**

**public void mousePressed( MouseEvent e ) // MouseListener** Called when a mouse button is pressed with the mouse cursor on a component.

**public void mouseClicked( MouseEvent e ) // MouseListener** Called when a mouse button is pressed and released on a component without moving the mouse cursor.

- **public void mouseReleased( MouseEvent e ) // MouseListener** Called when a mouse button is released after being pressed. This event is always preceded by a **mousePressed** event.
- **public void mouseEntered( MouseEvent e ) // MouseListener** Called when the mouse cursor enters the bounds of a component.
- **public void mouseExited( MouseEvent e ) // MouseListener** Called when the mouse cursor leaves the bounds of a component.
- **public void mouseDragged( MouseEvent e ) // MouseMotionListener** Called when the mouse button is pressed and the mouse is moved. This event is always preceded by a call to **mousePressed**.
- **public void mouseMoved( MouseEvent e ) // MouseMotionListener** Called when the mouse is moved with the mouse cursor on a component.
- **Fig. 12.16 MouseListener** and **MouseMotionListener** interface methods.

```
1 // Fig. 12.17: MouseTracker.java
    2 // Demonstrating mouse events.
 \frac{2}{3}4 import java.awt.*;
    5 import java.awt.event.*;
6 import javax.swing.*;
\begin{array}{c} 7 \\ 8 \end{array}8 public class MouseTracker extends JFrame
9 implements MouseListener, MouseMotionListener {
       10 private JLabel statusBar;
11
       12 public MouseTracker()
13 {
14 super( "Demonstrating Mouse Events" );
15
16 statusBar = new JLabel();
          17 getContentPane().add( statusBar, BorderLayout.SOUTH );
18 
19 // application listens to its own mouse events
          20 addMouseListener( this );
          21 addMouseMotionListener( this );
22
          23 setSize( 275, 100 );
          24 show();
25 }
26
       27 // MouseListener event handlers
       28 public void mouseClicked( MouseEvent e )
29 {
          30 statusBar.setText( "Clicked at [" + e.getX() +
                              31 ", " + e.getY() + "]" );
32 }
33
       34 public void mousePressed( MouseEvent e )
35 {
36 statusBar.setText( "Pressed at [" + e.getX() +
                              37 ", " + e.getY() + "]" );
38 }
39
       40 public void mouseReleased( MouseEvent e )
41 {
          42 statusBar.setText( "Released at [" + e.getX() +
43 ", " + e.getY() + "]" );
44 }
45
46 public void mouseEntered( MouseEvent e )
47 {
48 statusBar.setText( "Mouse in window" );
49 }
50
       51 public void mouseExited( MouseEvent e )
\begin{array}{ccc} 52 & 52 \\ 53 & 53 \end{array}statusBar.setText( "Mouse outside window" );
54 }
55
```

```
56 // MouseMotionListener event handlers
        57 public void mouseDragged( MouseEvent e )
58 {
            59 statusBar.setText( "Dragged at [" + e.getX() +
                                   60 ", " + e.getY() + "]" );
61 }
62
        63 public void mouseMoved( MouseEvent e )
64 {
            65 statusBar.setText( "Moved at [" + e.getX() +
                                   66 ", " + e.getY() + "]" );
67 }
68
69 public static void main( String args[] )
70 { 
            71 MouseTracker app = new MouseTracker();
\frac{72}{73}<br>\frac{73}{74}73 app.addWindowListener(
               74 new WindowAdapter() {
                   75 public void windowClosing( WindowEvent e )
76 {
                       System.exit( 0 );
78 }
79 }
80 );
81 }
82 }
         Demonstrating Mouse Events TE
                                         Demonstrating Mouse Events
                                                                - \Box \timesß
          Mouse outside window
                                         Mouse in window
          Demonstrating Mouse Events
                                         Demonstrating Mouse Events
                                - \Box \times- \Box \timesR
                                               ß
          Moved at [78, 24]
                                         Pressed at [56, 42]
          Demonstrating Mouse Events TIX
                                         Demonstrating Mouse Events
                                                                \Box\alephŘ
         Dragged at [169, 46]
                                         Released at [180, 56]
                        Demonstrating Mouse Events 10X
                        ß
                        Clicked at [7, 27]
```
**Fig. 12.17** Demonstrating mouse event handling.

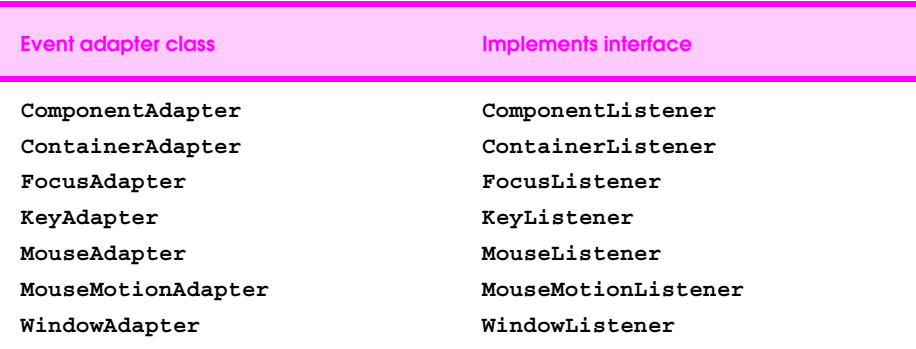

Fig. 12.18 Event adapter classes and the interfaces they implement.

```
1 // Fig. 12.19: Painter.java
2 // Using class MouseMotionAdapter.
    import javax.swing.*;
4 import java.awt.event.*;
    5 import java.awt.*;
\frac{6}{7}7 public class Painter extends JFrame {
       8 private int xValue = -10, yValue = -10;
\begin{array}{c}\n 8 \\
 9 \\
 10\n \end{array}10 public Painter()
11 {
          super( "A simple paint program" );
\frac{12}{13}14 getContentPane().add(
             15 new Label( "Drag the mouse to draw" ),
16 BorderLayout.SOUTH );
\begin{array}{c} 17 \\ 18 \end{array}18 addMouseMotionListener(
             19 new MouseMotionAdapter() {
                20 public void mouseDragged( MouseEvent e )
21 {
                   22 xValue = e.getX();
                   23 yValue = e.getY();
                   24 repaint();
25 } 
26 }
27 );
28
          29 setSize( 300, 150 ); 
          show();
31 }
32
       33 public void paint( Graphics g )
34 {
          35 g.fillOval( xValue, yValue, 4, 4 );
36 }
37
38 public static void main( String args[] )
\frac{39}{40} {
          40 Painter app = new Painter();
\frac{41}{42}42 app.addWindowListener(
43 new WindowAdapter() {
44 public void windowClosing( WindowEvent e )
45 {
46 System.exit( 0 );
47 }
48 }<br>49 }
          49 );
50 }
51 }
```
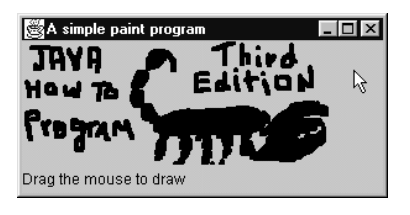

Fig. 12.19 Program that demonstrates adapter classes.

```
1 // Fig. 12.20: MouseDetails.java
 2 // Demonstrating mouse clicks and
    3 // distinguishing between mouse buttons.
 4 import javax.swing.*;
 5 import java.awt.*;
6 import java.awt.event.*;
\begin{array}{c} 7 \\ 8 \end{array}8 public class MouseDetails extends JFrame {
9 private String s = "";
       10 private int xPos, yPos;
11
       12 public MouseDetails()
13 {
14 super( "Mouse clicks and buttons" );
15
16 addMouseListener( new MouseClickHandler() ); 
\begin{array}{c} 17 \\ 18 \end{array}18 setSize( 350, 150 );
          show();
20 }
21
       22 public void paint( Graphics g )
23 {
          24 g.drawString( "Clicked @ [" + xPos + ", " + yPos + "]",
                         25 xPos, yPos );
26 }
27
       28 public static void main( String args[] )
29 {
          30 MouseDetails app = new MouseDetails();
31
          32 app.addWindowListener(
             33 new WindowAdapter() {
                 34 public void windowClosing( WindowEvent e )
35 {
                    System.exit( 0 );
37 }
38 }<br>39 }
          39 );
40 }
\frac{41}{42}42 // inner class to handle mouse events
43 private class MouseClickHandler extends MouseAdapter {
44 public void mouseClicked( MouseEvent e )
45 {
46 xPos = e.getX();<br>47 vPos = e.getY();
             47 yPos = e.getY();
48
             49 String s =
                 50 "Clicked " + e.getClickCount() + " time(s)";
51 
52 if ( e.isMetaDown() ) // Right mouse button
53 s += " with right mouse button";<br>54 else if (e.isAltDown()) // Middl
54 else if ( e.isAltDown() ) // Middle mouse button
                 55 s += " with center mouse button";
```
For use only by instructors in classes for which *Java How to Program, Third Edition* is the required textbook.

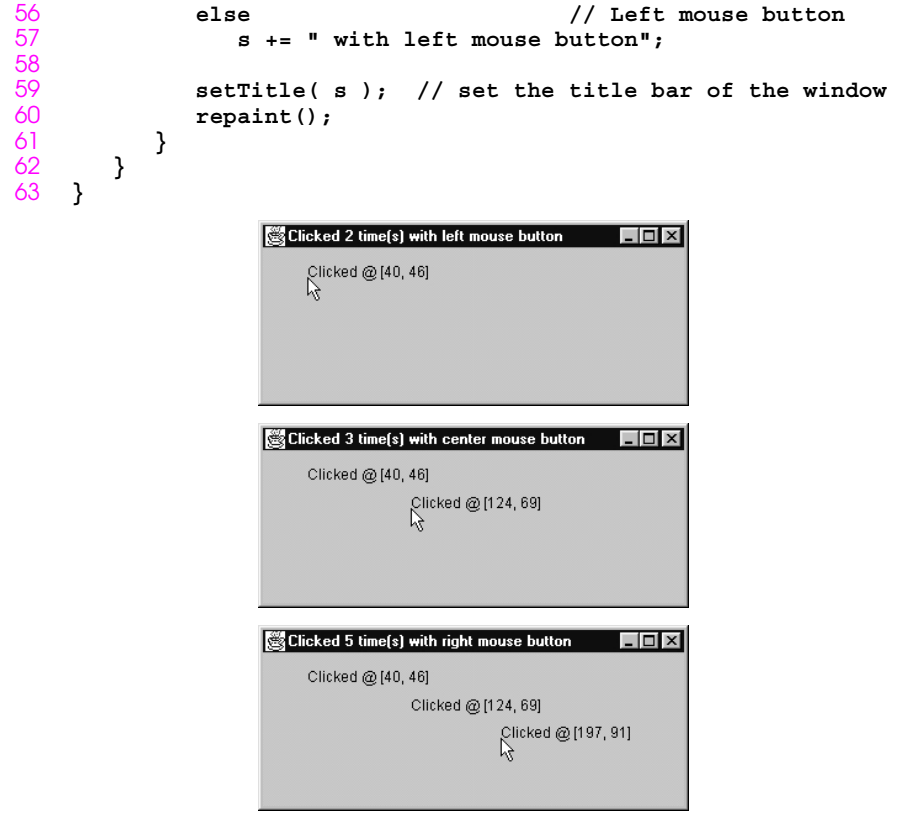

**Fig. 12.20** Distinguishing among left, center and right mouse button clicks,

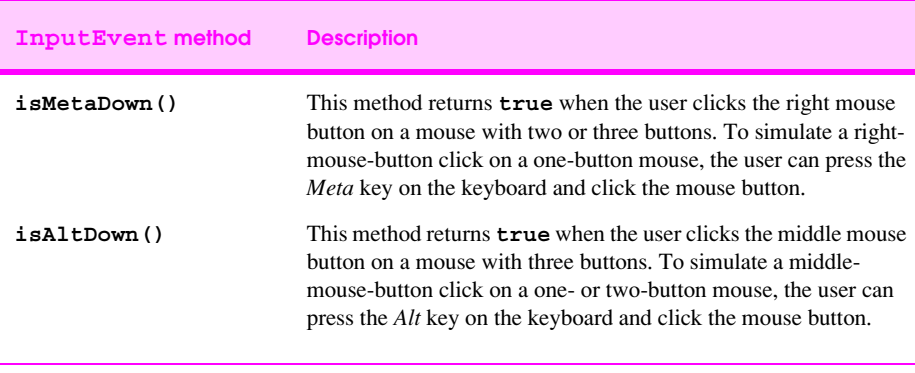

**Fig. 12.21 InputEvent** methods that help distinguish among left-, center- and right- mouse- button clicks.

```
1 // Fig. 12.22: KeyDemo.java
2 // Demonstrating keystroke events.
    3 import javax.swing.*;
4 import java.awt.*;
    5 import java.awt.event.*;
\frac{6}{7}7 public class KeyDemo extends JFrame implements KeyListener {
8 private String line1 = "", line2 = "";
9 private String line3 = "";
       10 private JTextArea textArea;
11
       12 public KeyDemo()
13 {
14 super( "Demonstrating Keystroke Events" );
15
16 textArea = new JTextArea( 10, 15 );
17 textArea.setText( "Press any key on the keyboard..." );
          18 textArea.setEnabled( false );
19
          20 // allow frame to process Key events
          addKeyListener( this );
22
          23 getContentPane().add( textArea );
24
          25 setSize( 350, 100 );
          show();
27 }
28
       29 public void keyPressed( KeyEvent e )
30 {
          31 line1 = "Key pressed: " +
                   32 e.getKeyText( e.getKeyCode() );
          setLines2and3(e);
34 }
35
       36 public void keyReleased( KeyEvent e )
37 {
38 line1 = "Key released: " +
39 e.getKeyText( e.getKeyCode() );
          setLines2and3(e);
41 }
42
43 public void keyTyped( KeyEvent e )
\frac{44}{45} {
          45 line1 = "Key typed: " + e.getKeyChar();
46 setLines2and3( e );
47 }
48
       49 private void setLines2and3( KeyEvent e )
\begin{matrix} 50 \\ 51 \end{matrix} \begin{matrix} 5 \end{matrix}51 line2 = "This key is " +
52 ( e.isActionKey() ? "" : "not " ) +
                  "an action key";
54
```

```
55 String temp = 
            56 e.getKeyModifiersText( e.getModifiers() );
57
          58 line3 = "Modifier keys pressed: " +
                 59 ( temp.equals( "" ) ? "none" : temp );
60
          61 textArea.setText( 
       line1 + "\n" + line2 + "\n" + line3 + "\n"63 }
64
      65 public static void main( String args[] )
66 {
          67 KeyDemo app = new KeyDemo();
68
69 app.addWindowListener(
            70 new WindowAdapter() {
               71 public void windowClosing( WindowEvent e )
72 {
                  System.exit( 0 );
74 }
75 }
         76 );
77 }
78 }
```
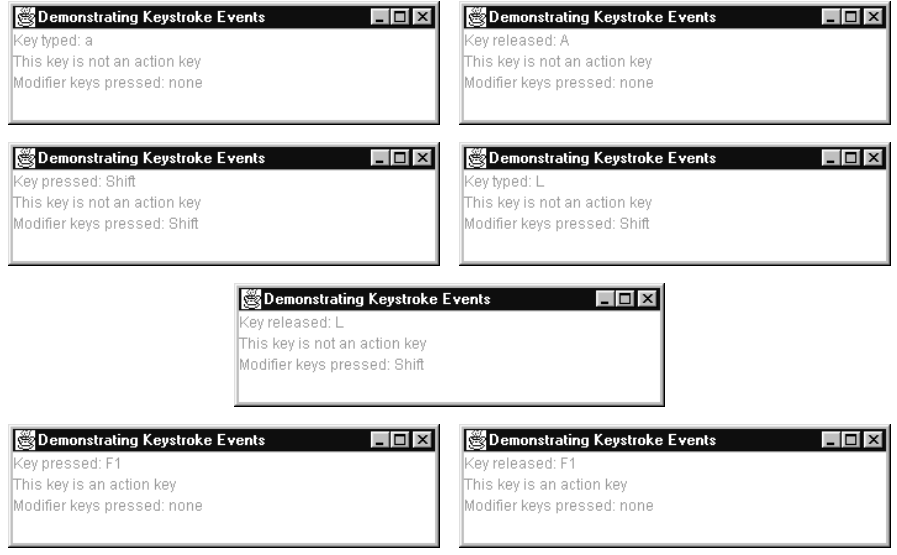

**Fig. 12.22** Demonstrating key event handling.

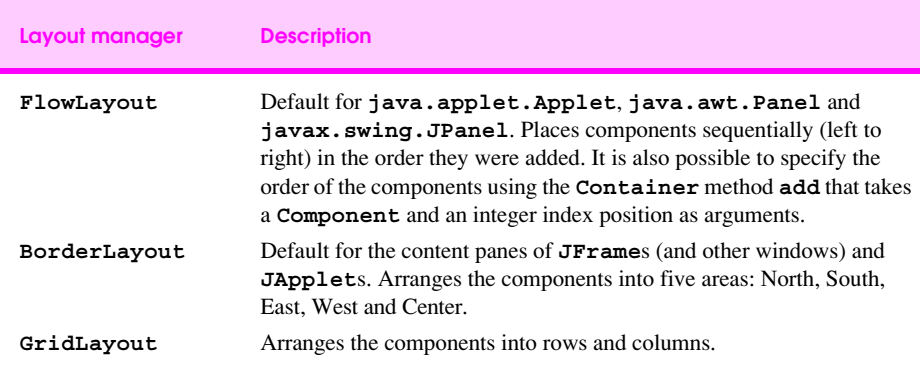

Fig. 12.23 Layout managers.

```
1 // Fig. 12.24: FlowLayoutDemo.java
2 // Demonstrating FlowLayout alignments.
    3 import java.awt.*;
4 import java.awt.event.*;
    5 import javax.swing.*;
\frac{6}{7}7 public class FlowLayoutDemo extends JFrame {
8 private JButton left, center, right;
9 private Container c;
      10 private FlowLayout layout;
11 
      12 public FlowLayoutDemo()
13 {
14 super( "FlowLayout Demo" );
15
16 layout = new FlowLayout();
\frac{17}{18}18 c = getContentPane();
         19 c.setLayout( layout );
20
         21 left = new JButton( "Left" );
         22 left.addActionListener(
            23 new ActionListener() {
               24 public void actionPerformed( ActionEvent e )
25 {
                  26 layout.setAlignment( FlowLayout.LEFT );
27
                  28 // re-align attached components
                  29 layout.layoutContainer( c ); 
30 }
31 }
32 );
         33 c.add( left );
34
35 center = new JButton( "Center" );
36 center.addActionListener(
37 new ActionListener() {
38 public void actionPerformed( ActionEvent e )
39 {
40 layout.setAlignment( FlowLayout.CENTER );
\frac{41}{42}42 // re-align attached components
43 layout.layoutContainer( c ); 
44 }
45 }
46 );
         47 c.add( center );
48
49 right = new JButton( "Right" );<br>50 right.addActionListener(
50 right.addActionListener(
51 new ActionListener() {<br>52 public void actionP
52 public void actionPerformed( ActionEvent e )
53 {
54 layout.setAlignment( FlowLayout.RIGHT );
55
```

```
56 // re-align attached components
                     57 layout.layoutContainer( c ); 
58 }
59 }
60 );
           61 c.add( right );
62
           63 setSize( 300, 75 );
           64 show();
65 }
66
       67 public static void main( String args[] )
68 { 
           69 FlowLayoutDemo app = new FlowLayoutDemo();
70<br>71
           71 app.addWindowListener(
72<br>73<br>74
              72 new WindowAdapter() {
                  73 public void windowClosing( WindowEvent e )
                     System.exit( 0 );
76 }
77 }
        78 );
79 }
80 }
 FlowLayout Demo
                                 FlowLayout Demo
                                                          \Box- \Box \timesLeft
              Center
                      Right
                                   Left
                                          Center
                                                  Right
 FlowLayout Demo
                          - \Box xFlowLayout Demo
                                                          \BoxD\timesCenter
            Left
                          Right
                                       Left
                                              Center
                                                      Right
```
**Fig. 12.24** Program that demonstrates components in **FlowLayout**.

```
1 // Fig. 12.25: BorderLayoutDemo.java
2 // Demonstrating BorderLayout.
    3 import java.awt.*;
4 import java.awt.event.*;
    5 import javax.swing.*;
\frac{6}{7}7 public class BorderLayoutDemo extends JFrame
8 implements ActionListener {
9 private JButton b[];
      10 private String names[] =
11 { "Hide North", "Hide South", "Hide East",
            12 "Hide West", "Hide Center" };
      13 private BorderLayout layout;
14
      15 public BorderLayoutDemo()
16 {
          super( "BorderLayout Demo" );
18
          19 layout = new BorderLayout( 5, 5 );
20
         21 Container c = getContentPane();
         22 c.setLayout( layout );
23
         24 // instantiate button objects
         25 b = new JButton[ names.length ];
26
         for ( int i = 0; i < names.length; i++ ) \{b[i] = new JButton(names[i]);
            29 b[ i ].addActionListener( this );
30 }
31
         32 // order not important
         33 c.add( b[ 0 ], BorderLayout.NORTH ); // North position
         34 c.add( b[ 1 ], BorderLayout.SOUTH ); // South position
35 c.add( b[ 2 ], BorderLayout.EAST ); // East position
36 c.add( b[ 3 ], BorderLayout.WEST ); // West position
         37 c.add( b[ 4 ], BorderLayout.CENTER ); // Center position
38
39 setSize( 300, 200 );
         40 show();
41 } 
42
43 public void actionPerformed( ActionEvent e )
\frac{44}{45} {
          for ( int i = 0; i < b.length; i++)46 if ( e.getSource() == b[ i ] )
47 b[ i ].setVisible( false );
48 else
               49 b[ i ].setVisible( true );
50<br>51
51 // re-layout the content pane
          52 layout.layoutContainer( getContentPane() );
53 }
54
```

```
55 public static void main( String args[] )
56 { 
             57 BorderLayoutDemo app = new BorderLayoutDemo();
58
             59 app.addWindowListener(
                 60 new WindowAdapter() {
                     61 public void windowClosing( WindowEvent e )
62 {
                         63 System.exit( 0 );
64 }
65 }
         66 );
67 }
68 }
        BorderLayout Demo
                                     - \Box \timesBorderLayout Demo
                                                                          |.\|Hide North
                                               Hide West
                                                           Hide Center
                                                                        Hide East
          Hide West
                     Hide Center
                                  Hide East
                      Hide South
                                                           Hide South
        BorderLayout Demo
                                     - \Box \timesBorderLayout Demo
                                                                          - \Box \timesHide North
                                                            Hide North
                                                     Hide Center
                                                                        Hide East
          Hide West
                     Hide Center
                                  Hide East
                                                           Hide South
        BorderLayout Demo
                                              BorderLayout Demo
                                     - \Box \times\BoxHide North
                                                            Hide North
          Hide West
                           Hide Center
                                               Hide West
                                                                        Hide East
                     Hide South
                                                           Hide South
```
**Fig. 12.25** Demonstrating components in **BorderLayout**.

```
1 // Fig. 12.26: GridLayoutDemo.java
2 // Demonstrating GridLayout.
    3 import java.awt.*;
 4 import java.awt.event.*;
    5 import javax.swing.*;
\frac{6}{7}7 public class GridLayoutDemo extends JFrame
8 implements ActionListener {
9 private JButton b[];
      10 private String names[] =
11 { "one", "two", "three", "four", "five", "six" };
12 private boolean toggle = true;
      13 private Container c;
14 private GridLayout grid1, grid2;
15
16 public GridLayoutDemo()
17 {
          super( "GridLayout Demo" );
19
          20 grid1 = new GridLayout( 2, 3, 5, 5 );
          21 grid2 = new GridLayout( 3, 2 );
22
          23 c = getContentPane();
          24 c.setLayout( grid1 );
25
          26 // create and add buttons
          27 b = new JButton[ names.length ];
28
          for (int i = 0; i < names.length; i++ ) {
             30 b[ i ] = new JButton( names[ i ] );
             31 b[ i ].addActionListener( this );
             32 c.add( b[ i ] );
33 }
34
35 setSize( 300, 150 );
          36 show();
37 }
38
       39 public void actionPerformed( ActionEvent e )
40 { 
41 if ( toggle )
             42 c.setLayout( grid2 );
43 else
44 c.setLayout( grid1 );
45
46 toggle = !toggle;
          47 c.validate();
48 }
49
       50 public static void main( String args[] )
51 {
          52 GridLayoutDemo app = new GridLayoutDemo();
53
54 app.addWindowListener(<br>55 mew WindowAdapter()
             55 new WindowAdapter() {
```

```
56 public void windowClosing( WindowEvent e )
57 {
                 System.exit( 0 );<br>}
59 }
60 }
       61 );
62 } 
63 }
 GridLayout Demo
                        L = \sqrt{2}GridLayout Demo
                                                      L = 1one
                                                   two
     one
              two
                       three
                                        ☆
                                     three
                                                   four
     four
              five
                        six
                                     five
                                                   six
```
**Fig. 12.26** Program that demonstrates components in **GridLayout**.

```
1 // Fig. 12.27: PanelDemo.java
2 // Using a JPanel to help lay out components.
    3 import java.awt.*;
4 import java.awt.event.*;
    5 import javax.swing.*;
\frac{6}{7}7 public class PanelDemo extends JFrame {
8 private JPanel buttonPanel;
       9 private JButton buttons[];
10
11 public PanelDemo()
\frac{12}{13} {
          super( "Panel Demo" );
14
          15 Container c = getContentPane();
16 buttonPanel = new JPanel();<br>17 buttons = new JButton(5);
          17 buttons = new JButton[ 5 ];
18
          19 buttonPanel.setLayout(
             20 new GridLayout( 1, buttons.length ) );
21
          for ( int i = 0; i < buttons.length; i++ ) \{buttons[ i ] = new JButton( "Button " + (i + 1) );24 buttonPanel.add( buttons[ i ] );
25 }
26
          27 c.add( buttonPanel, BorderLayout.SOUTH );
28
          29 setSize( 425, 150 );
          show();
31 }
32
       33 public static void main( String args[] )
34 {
          35 PanelDemo app = new PanelDemo();
36
37 app.addWindowListener(
38 new WindowAdapter() {
                39 public void windowClosing( WindowEvent e )
40 {
41 System.exit( 0 );
42 }
43 }
          44 );
45 }
46 }
```
**Fig. 12.27** A **JPanel** with five **JButton**s in a **GridLayout** attached to the **SOUTH** region of a **BorderLayout** (part 1 of 2).

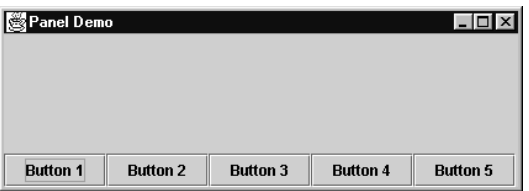

**Fig. 12.27** A **JPanel** with five **JButton**s in a **GridLayout** attached to the **SOUTH** region of a **BorderLayout** (part 2 of 2).